# **ค มื**

# **อา่มีอ**<br>ดารใช้งานเบื้องต้นโปรแกรม **Google Earth**

 **สํานกงานจ ั ัดรูปที่ดินกลาง สานํ ักงานจัดรูปที่ดินจังหวัดพิจิตร**

คณะผูจัดทํา

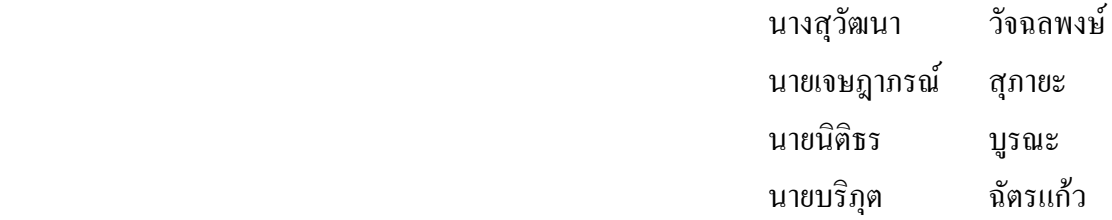

# **คํานํา**

ี คู่มือการใช้งานเบื้องต้นโปรแกรม Google Earth จัดทำขึ้นเพื่อวัตถุประสงค์ในการควบคุมดูแลที่ดิน ึกระทรวงเกษตรและสหกรณ์ ไม่ว่าจะเป็นการตรวจสอบการใช้ที่ดิน การบุกรุกที่ดิน และการค้นหาตำแหน่ง ี่ที่ดิน โดยใช้ภาพถ่ายดาวเทียมจากโปรแกรม Google Earth ซึ่งจะรวมถึงการวัดระยะทาง และการวัดเนื้อที่ เปนตน

ึ คณะผู้จัดทำ หวังเป็นอย่างยิ่งว่า คู่มือฉบับนี้จะเป็นประโยชน์และสามารถนำไปประยุกต์ใช้กับ การทํางานตามตองการได

คณะผูจัดทาํ

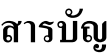

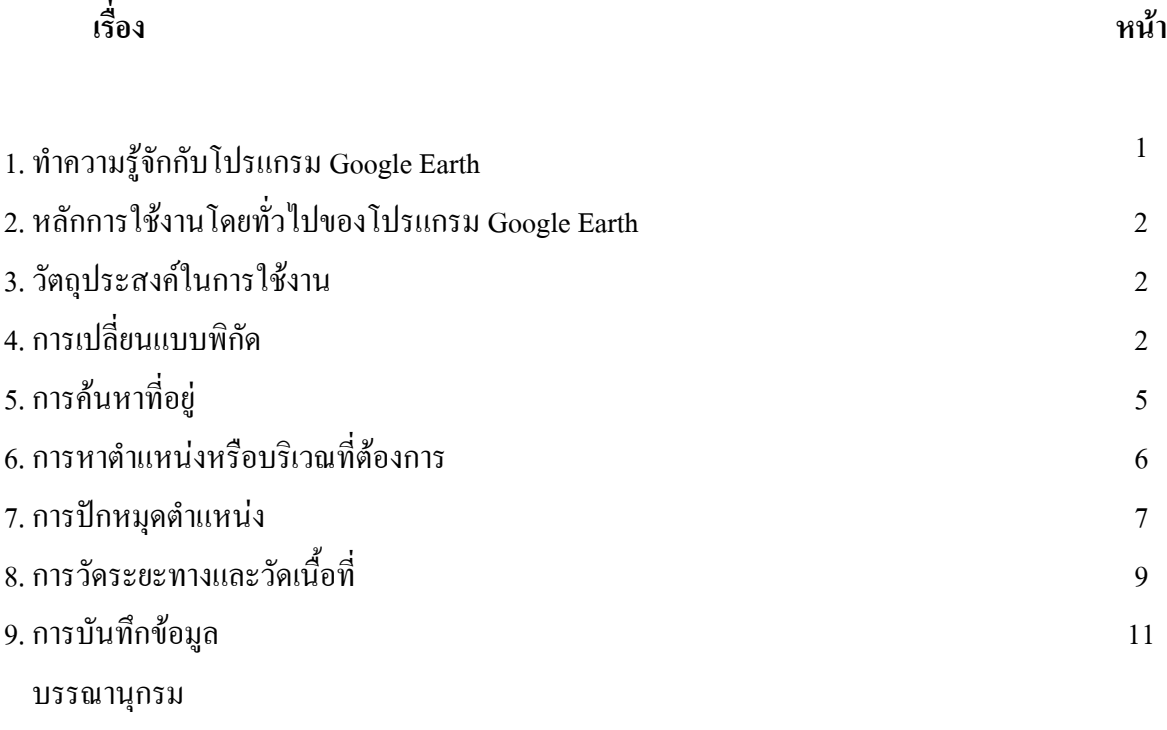

#### **1. ทําความรูจักกับโปรแกรม Google Earth**

รูปภาพดานลางนี้อธิบายถึงคุณลักษณะตาง ๆ ในหนาตางหลักของ Google Earth

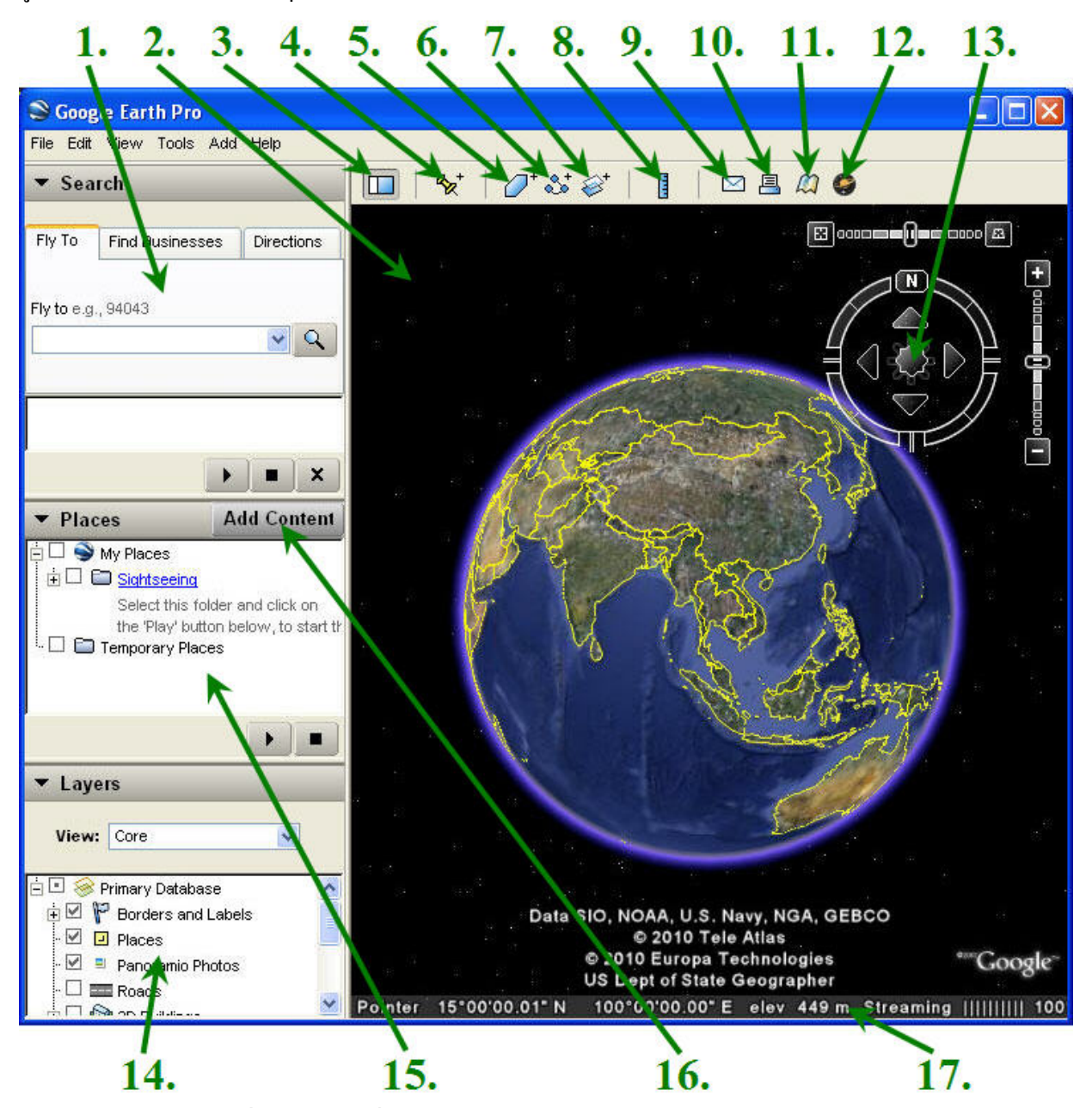

**1. แผงการคนหา** - ใชเพื่อ หาสถานที่และเสนทาง และ จัดการผลการคนหา Google Earth EC อาจแสดง แท็บอื่นๆ เพิ่มเติมที่นี่

- ี **2. แผนที่ภาพรวม** ใช้คุณลักษณะนี้เพื่อแสดง มุมมองเพิ่มเติม ของพื้นโลก
- **3. ซอน/แสดงแถบดานขาง** คลิกที่นี่เพื่อเปดหรือแสดงแถบดานขาง (แผงการคนหา สถานที่ และเลเยอร)
- ี **4. เครื่องหมายบอกตำแหน่ง** ใช้สำหรับวางตำแหน่งบริเวณหรือจุดที่คุณต้องการบันทึก
- **5. รูปหลายเหลี่ยม** ใชวาดเสนทางเปนรูปรางอิสระ และรูปหลายเหลี่ยมไดในม ุมมองภาพ 3 มิติ
- **6. เส้นทาง -** ใช้เขียนหรือเพิ่มเส้นทาง (หนึ่งเส้นหรือมากกว่า)
- ี **7. ภาพซ้อนทับ** ใช้ในการทำภาพซ้อนทับบนพื้นโลก
- **8. เครื่องมือวัด** ใชสําหรับวัดระยะทางหรือขนาดของพื้นที่
- **9. อีเมล** ใชสงอีเมล มุมมอง หรือรูปภาพ
- **10. พิมพ** ใชสั่งพิมพมุมมองปจจุบันของพื้นโลก
- **11. แสดงใน Google Maps** ใชแสดงมุมมองปจจุบันใน Google Maps ในเว็บเบราวเซอรของคุณ
- 12. Sky ใช้ในการ ดูดาว กลุ่มดาว กาแล็กซี ดาวเคราะห์ และดวงจันทร์ของโลก
- ี **13. ตัวควบคุมทิศทาง** ใช้เครื่องมือเหล่านี้เพื่อเอียง ย่อ/ขยาย และเลื่อนไปรอบๆ (ดูด้านล่าง)
- **14. แผงเลเยอร** ใชแผงนี้เพอแสดงจ ื่ ุดทนี่ าสนใจ
- ี **15. แผงสถานที่** ใช้แผงนี้เพื่อ ระบุตำแหน่ง บันทึก จัดระเบียบ และเยี่ยมชมเครื่องหมายบอกตำแหน่ง อีกครั้ง
- **16. เพิ่มเนื้อหา** ใชสําหรับนําเขาเนื้อหาดๆี จาก หองแสดงภาพ KML
- **17. แถบสถานะ** ใชดูขอมูลพิกัดระดับความสูงและสถานะการสง Stream ภาพถายที่นี่

## **2. หลักการใชงานโดยทั่วไปของโปรแกรม Google Earth**

โดยทั่วไปในการใช้งานของ Google Earth จะเป็นการใช้ข้อมูลจากภาพถ่ายดาวเทียม ดูสภาพทั่วไป ึ ของพื้นที่ ถนน แม่น้ำ ลำคลอง ฯลฯ เพื่อนำมาอ้างอิงในการใช้งาน ในกรณีนี้จะใช้ในการควบคุมดูแล ที่ดินกระทรวงเกษตรและสหกรณ์ ในเขตจัดรูปที่ดิน โดยใช้ภาพถ่ายดาวเทียม จากโปรแกรม Google Earth

# **3. วัตถุประสงคในการใชงาน**

ี่ เพื่อควบคุมดูแลที่ดินกระทรวงเกษตรและสหกรณ์ในเขตจัดรูปที่ดิน เช่น ตรวจสอบการใช้ที่ดิน ิตรวจสอบการบกรกที่ดิน หรือใช้ในการค้นหาบริเวณหรือจดที่ต้องการจะทำนิติกรรมต่าง ๆ

# **4. การเปลี่ยนแบบพิกัด**

โดยปกติแล้ว ข้อมูลพิกัดของโปรแกรม Google Earth จะเป็นแบบ Degrees ถ้าเราจะใช้เพื่ออ้างอิง กับแผนที่ทหาร 1 : 50,000 เราควรจะปรับพิกัดใหเปน UTM ( Universal Transverse Mercator ) โดยการ ปรับใน Options ของโปรแกรม Google Earth ดังในภาพด้านล่าง

คลิกที่ Tools แลวคลิกที่ Options

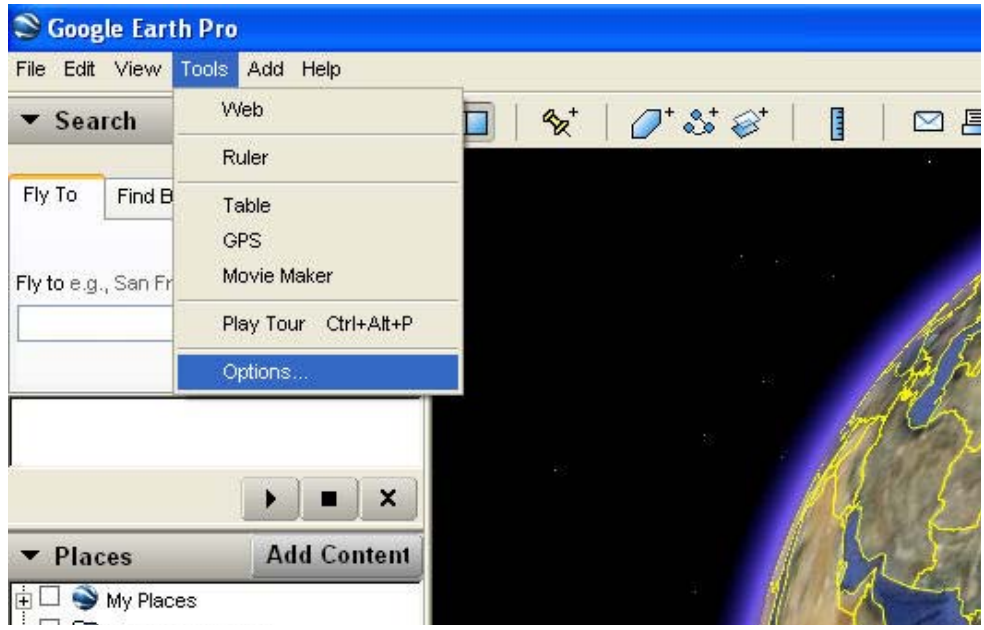

# เมื่อคลิกที่ Options แล้วจะมีหน้าต่างปรากฏดังภาพ

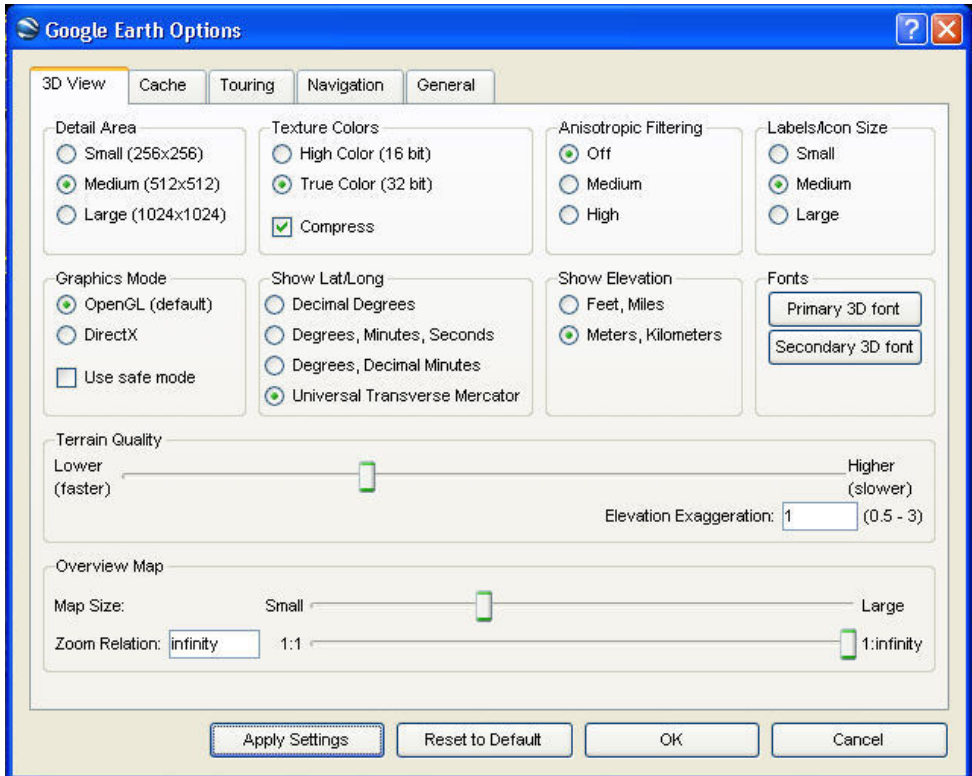

จากแถบ 3D View นั้นใหคล ิกเลือกไปที่ Universal Transverse Mercator แลวคลิกที่ Apply Settings แลวคลิกที่ OK

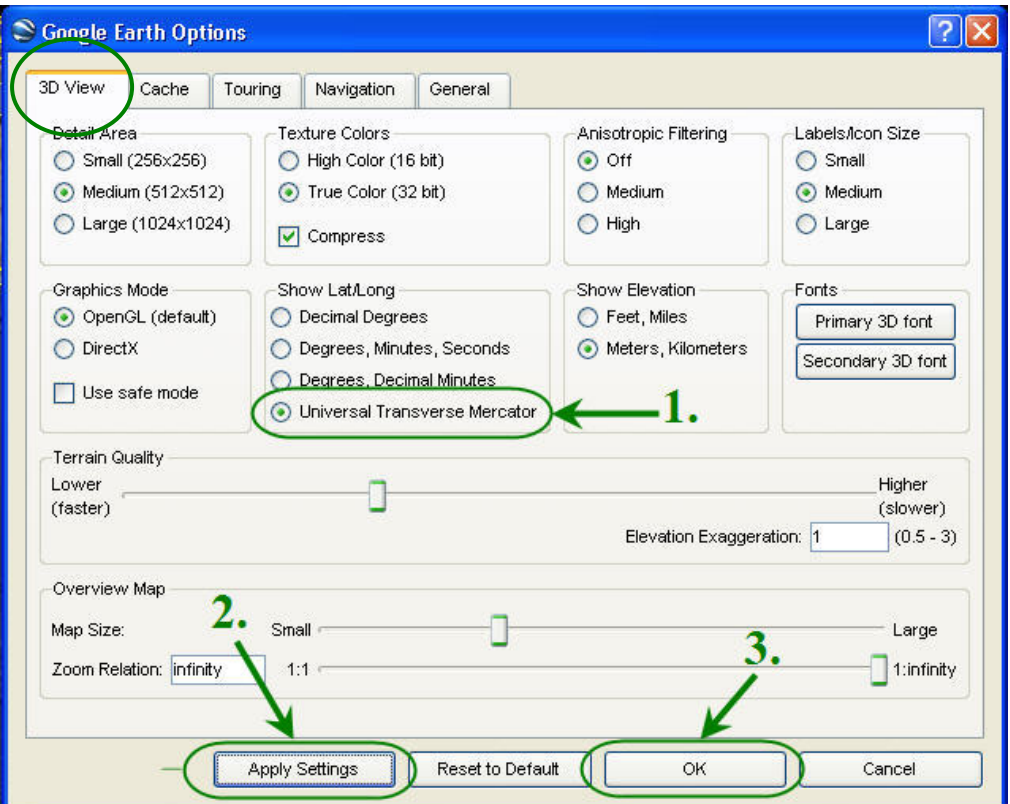

เมื่อคลิก OK เสร็จ พิกัดก็จะถูกเปลี่ยนจาก Degrees เป็น UTM (Universal Transverse Mercator) ดังภาพ

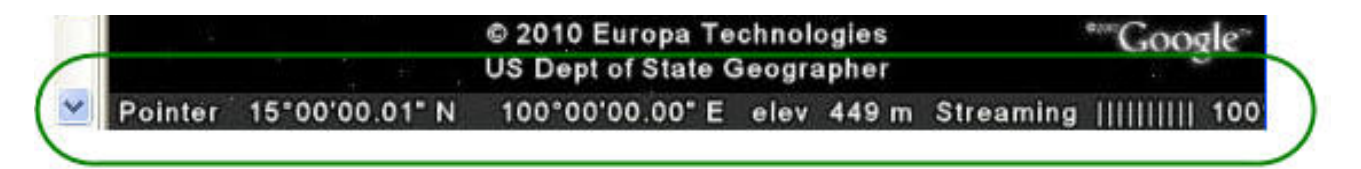

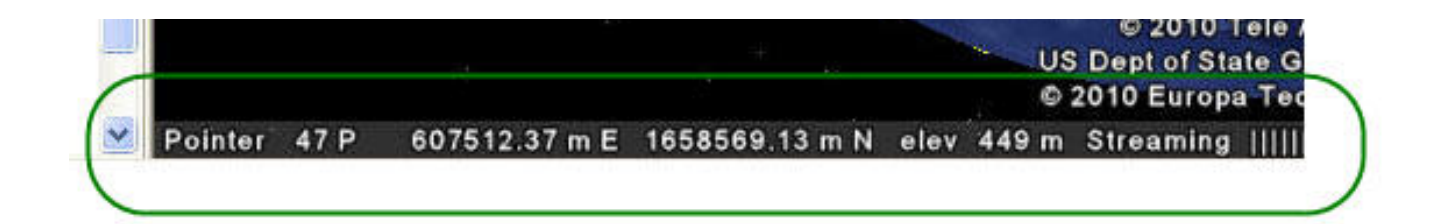

# **5. การคนหาทอยี่ ู**

คุณสามารถคนหาตําแหนงที่เจาะจงโดยใชแถบ **Fly to** ใน Google Earth โดยการใสตําแหนงในชอง ปอนขอมูลและคลิกปุม **คนหา** ตามภาพ

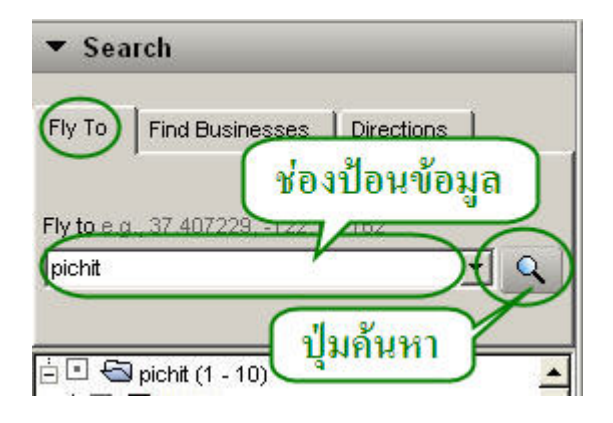

ี เมื่อคลิกที่ปุ่ม **ค้นห**า เสร็จสิ้นแล้ว จะมีข้อมูลที่เราค้นหาในหน้าต่างแสดงข้อมูลการค้นหาด้านล่าง ของแผงคนหา

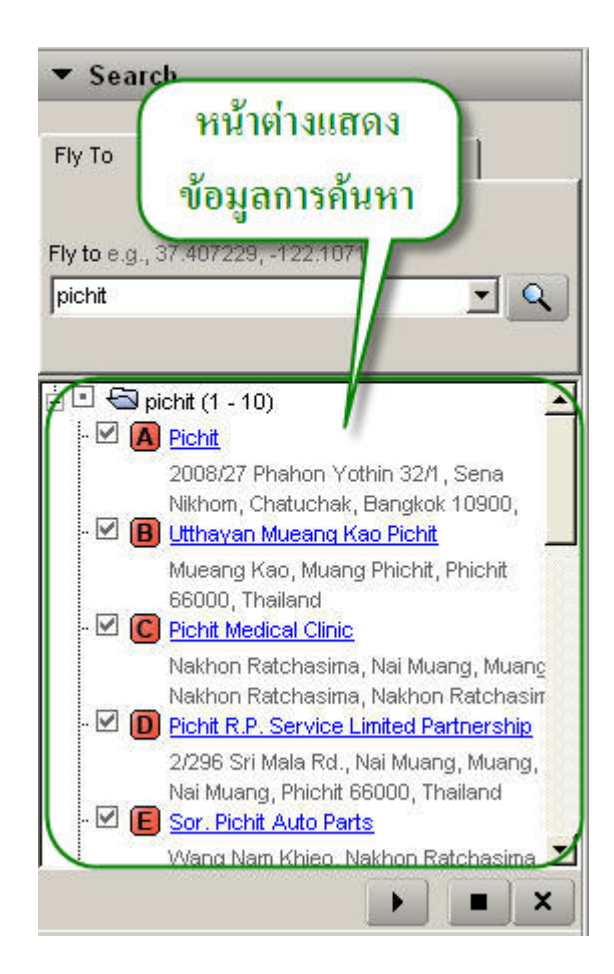

# **6. การหาตําแหนงหรือบริเวณที่ตองการจากโฉนดที่ดนิ**

ึการหาตำแหน่งหรือบริเวณจดที่ต้องการจะทราบ เช่น การหาตำแหน่งจากโฉนดที่ดิน จะนำข้อมูล ี ของระวางในโฉนดที่ดินมาตรวจหาพิกัดโดยคร่าว ๆ แต่โดยทั่วไประวางในโฉนดที่ดินจะมี 2 แบบ โดย ี แบบที่ 1 จะเป็นรูปแบบของทิศใต้และทิศตะวันออก ส่วนแบบที่ 2 จะเป็นแบบ UTM ซึ่งจะเป็นพิกัดตาม ี แผนที่ทางทหาร โดยดูตัวอย่างได้จากภาพด้านล่าง

**แบบที่ 1** 

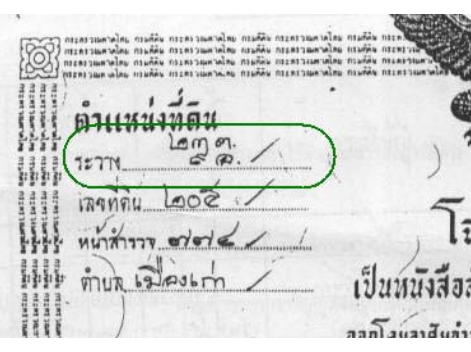

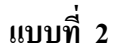

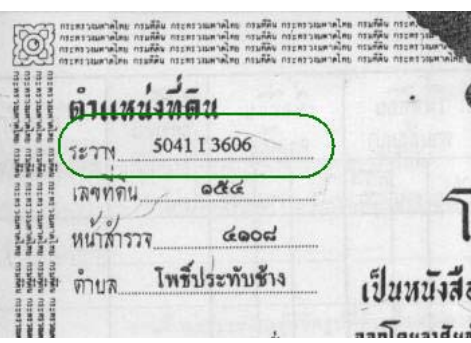

ึการอ้างอิงตำแหน่งจากระวางในโฉนดที่ดินนั้น ในกรณีแบบที่ 1 จะอ้างอิงจากข้อมูลของแผนที่ใน ี่ เขตโครงการจัดรูปที่ดินจังหวัด เพราะข้อมูลในส่วนของโปรแกรม Google Earth จะไม่มีพิกัดตำแหน่งที่เป็น ี่ ทิศใต้และทิศตะวันออก ดังนั้นถ้าจะหาข้อมูลในส่วนที่เป็นระวางทิศนั้น ควรจะหาข้อมูลคร่าว ๆ จากแผนที่ โครงการจัดรูปที่ดินจังหวัดเสียก่อน แล้วจึงจะนำมาอ้างอิงกับแผนที่ในส่วนของโปรแกรม Google Earth ต่อไป

สวนแบบที่ 2 จากรูปตัวอยาง 5041 I 3606 จะหาขอมูลจากโปรแกรม Google Earth ไดตองดู ี ข้อมูลจากโฉนดที่ดินด้วย ดูตำบลที่ตั้งของที่ดิน ในตัวอย่างแบบที่ 2 จะเป็นตำบลโพธิ์ประทับช้าง เราก็หา ข้อมูลในโปรแกรม Google Earth ตรงบริเวณตำบลโพธิ์ประทับช้าง (จังหวัดพิจิตร) จากนั้นให้ดูข้อมูลของ ระวางในโฉนดที่ดิน ในตัวอย่างแบบที่ 2 จะเป็น 5041 I 3606 ให้เราดูเลข 3606 เราจะนำเลขนี้มาอ้างอิงใน พิกัดของโปรแกรม Google Earth โดยพิกัดที่ปรากฏในด้านล่างของหน้าจอโปรแกรม ฯ ดังภาพ

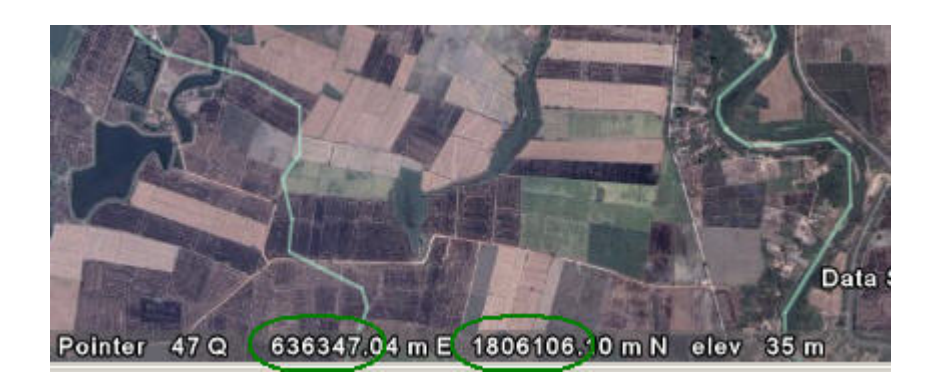

จากภาพ เลขในวงจะมีเลข 636347.04 m E และ 1806106.10 m N นําเลขจากระวางในโฉนดทดี่ ิน 3606 มาค้นหา เลข 36 สองตัวแรก จะเป็นเลขที่ไปอิงกับเลขค่า ชุดแรกของพิกัด UTM จะดูจากหลักที่ 2 นับจากซ้ายมือ ส่วนเลข 06 จะเป็นชุดหลังของพิกัด UTM จะดูจากหลักที่ 3 นับจากซ้ายมือ ในตัวอย่าง 3606 ก็จะเปน 636.... กับ 1806.... ดังภาพ

### **7. การปกหมุดตําแหนง**

ในกรณีที่ต้องการจะปักหมุดตำแหน่งหรือบริเวณที่ต้องการ ให้คลิกที่ไอคอน <mark>.</mark> จะปรากฏหนาตาง ซึ่งมีรายละเอียดดังภาพดานลางนี้

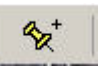

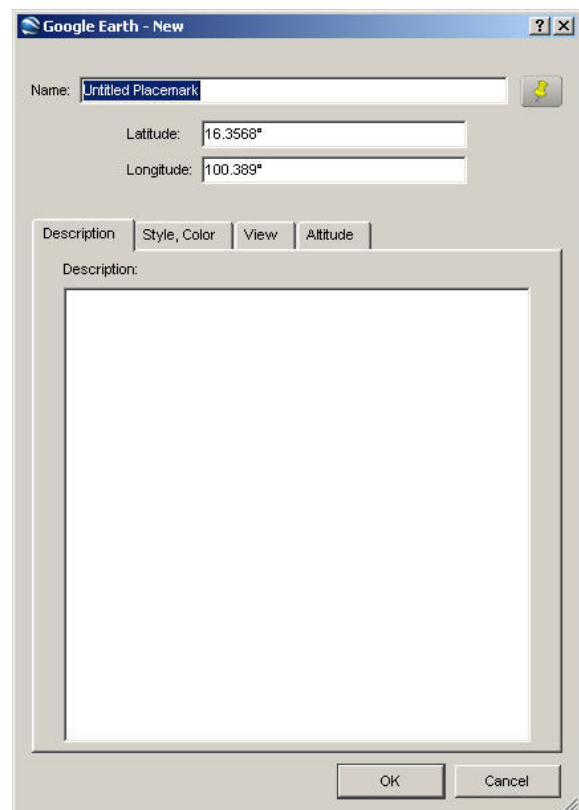

พื้นที่นั้นจะมีหมุดสีเหลืองปรากฏขึ้นมาดังภาพ

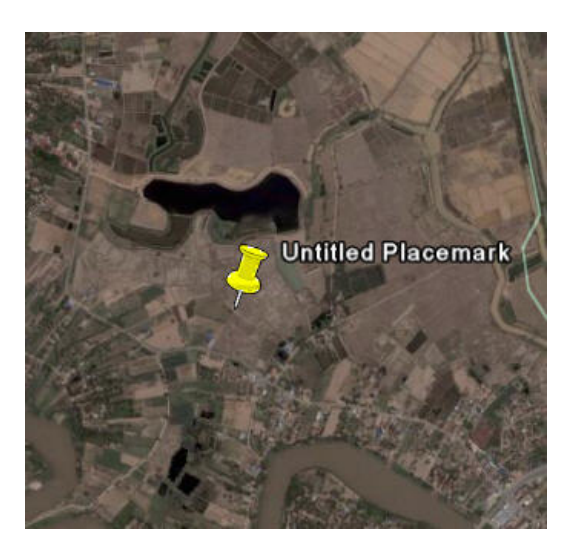

ี่เมื่อหมุดสีเหลืองปรากฏขึ้นมา เราจะสามารถลากหมุดสีเหลืองไปยังตำแหน่งที่ต้องการจะปักหมุด แล้วใส่ชื่อหมุดที่ต้องการลงในช่อง Name แล้วคลิก OK ดังภาพ

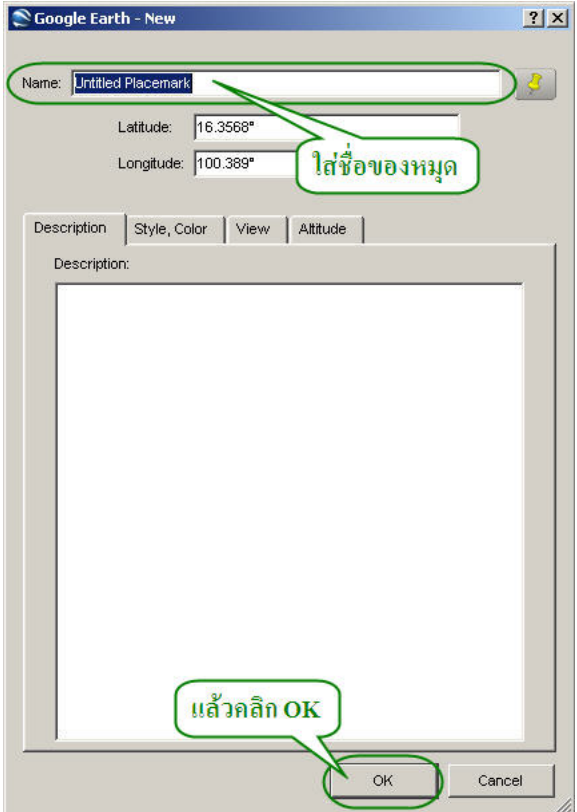

ปัจจุบันนี้โปรแกรม Google Earth ยังพิมพ์ภาษาไทยใด้ใม่สมบูรณ์ แนะนำให้ใช้ภาษาอังกฤษในการ ตั้งชื่อหมุดและคําอธิบายหมดุ

# **8. การวัดระยะทางและวัดเนื้อที่**

ถาเราตองการที่จะทราบระยะทาง ใหคลิกที่ไอคอน เมื่อคลิกแลว จะมีหนาตางปรากฏขึ้น ดังภาพ

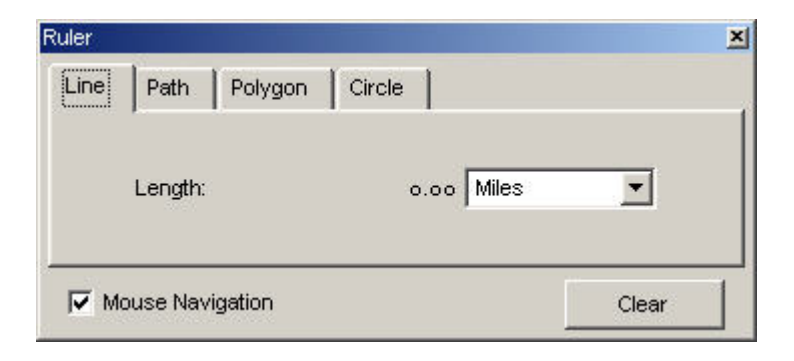

แถบ Line จะใช้สำหรับวัดระยะทาง โดยมีหน่วยวัดอยู่หลายรูปแบบแล้วแต่ความต้องการที่จะใช้

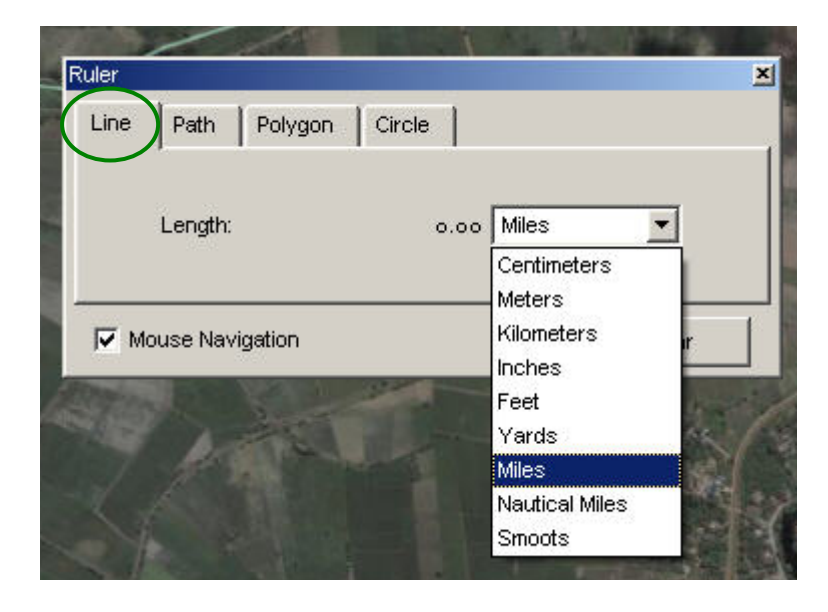

และในเวอร์ชั่น Pro จะมีแถบ Polygon และ Circle เพิ่มเติมขึ้นมา สำหรับแถบ Polygon จะใช้ สําหรับวัดเนื้อที่ จะมีหนวยวัดตรงบรรทัด Area อยูหลายรูปแบบ และแถบ Circle จะใชสําหรับสรางวงกลม

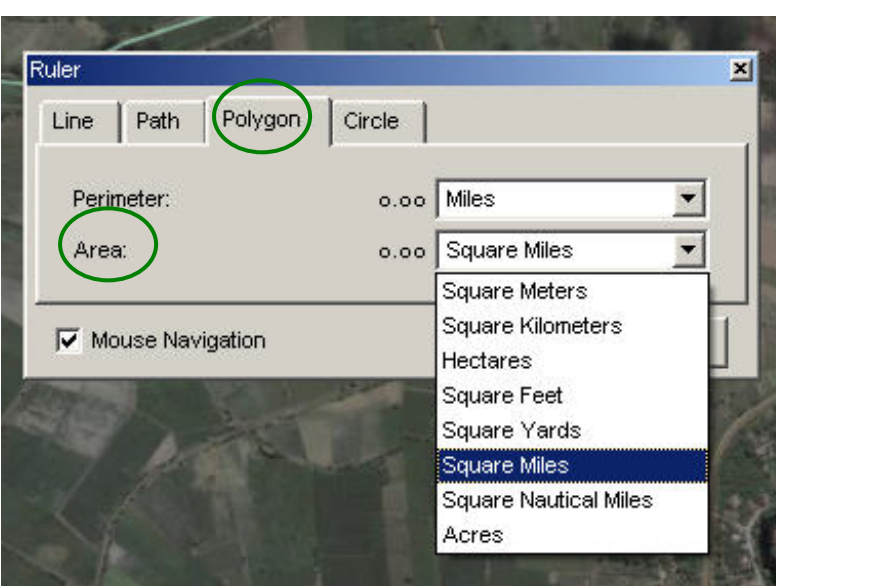

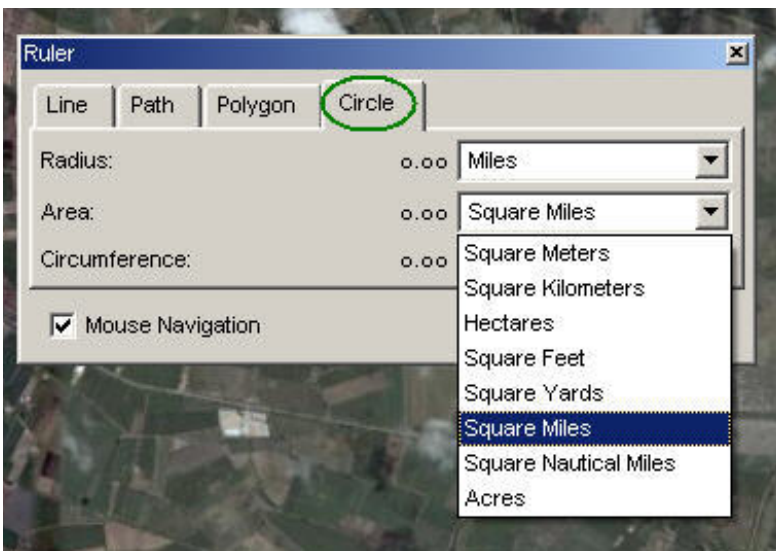

# **9. การบันทึกขอม ูล**

ทําการบันทึกขอมูลกอนจบการใชงานโปรแกรม Google Earth โดยคลิกที่ File แลวไปที่ Save แลวคลิกที่ Save My Place ดังภาพ

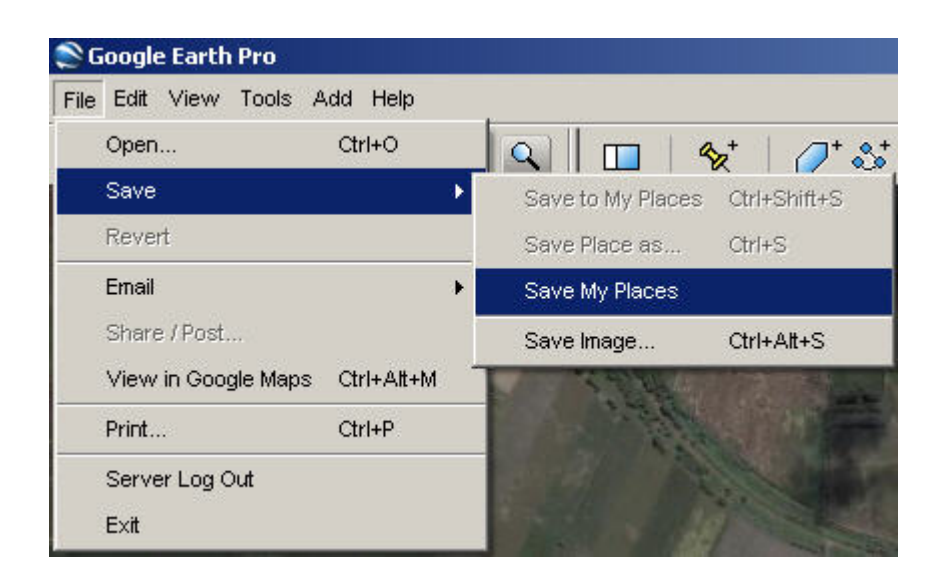

☯☯☯☯☯☯☯☯☯☯☯☯☯☯☯☯

# **บรรณานุกรม**

**คูมือการใช Google Earth.** http://earth.google.com/intl/th/userguide/v4/ **.**